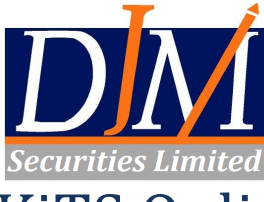

# KiTS Online Trading Installation Guidelines

Please follow the below mentioned procedure to install the new Online Trading Application in your Desktop.

## **Step 1**

Download and install **JAVA Runtime Environment** according to your operating system, the recommended version is Java 8 Update 40. If JAVA Runtime Environment is already installed please ignore this step.

https://djmtrade.com/website/index.aspx [Click \(Download\) Tab](https://hmfs.com.pk/download/launch.jnlp).

### **Step 2**

Download the **(KiTS) Online Trading Application** from the link given below and install.

[https://kits2.psx.com.pk/TradeCast/TradeC](https://hmfs.com.pk/download/launch.jnlp)ast.html

The KiTS application should now be downloaded onto your system and an icon should now be appearing on your desktop.

#### **Login procedure**

After installation (as detailed above) please follow the below mentioned procedure to log into the KiTS) Online Trading Application once you have received the email from [noreply.kits@psx.com.pk](mailto:noreply.kits@psx.com.pk) containing your login credentials (i.e. User ID and Password).

# **Step 1**

Open the **(KiTS) Application** from your desktop.

#### **Step 2**

Please enter your **User ID** and **specific digits of your password** as received via on email from **[noreply.kits@psx.com.pk](mailto:noreply.kits@psx.com.pk)** in the respective fields as shown in the image below. Then please click **"Login"**.

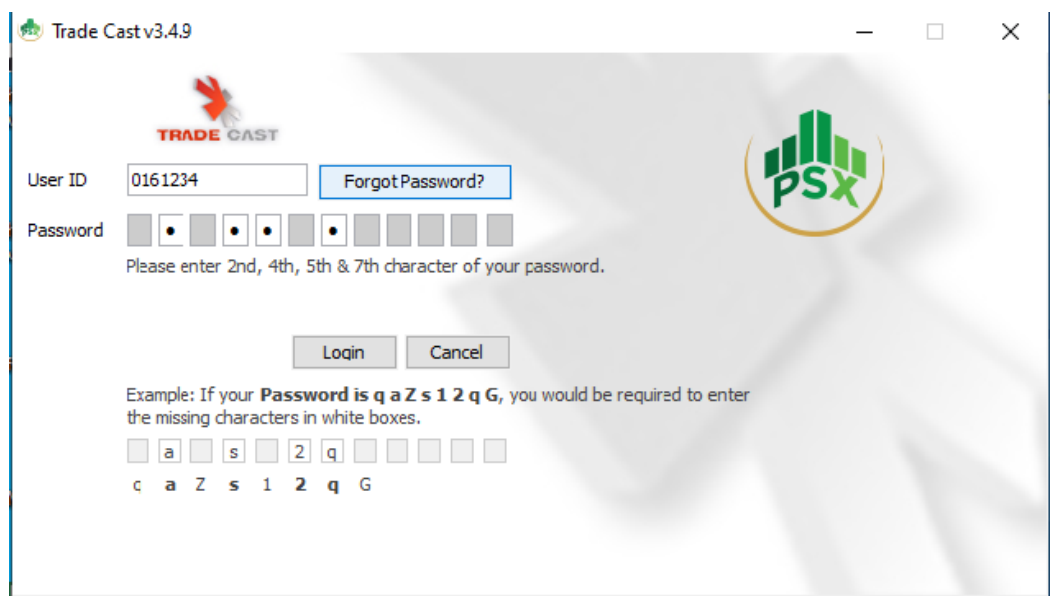

A new windows will appear as shown below. Please read the information carefully and then click **"Next"**.

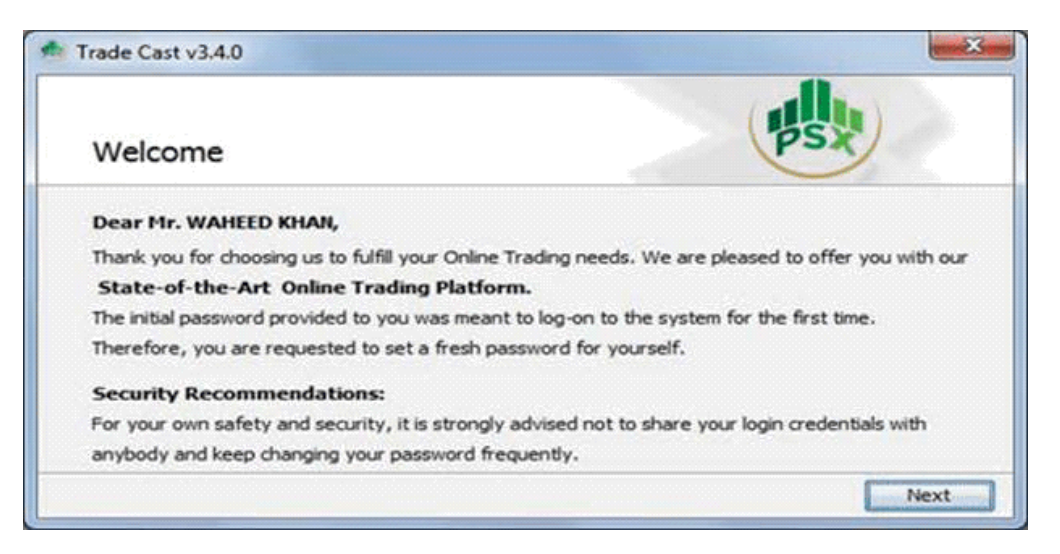

#### **Step 4**

Please input the password provided to you via email from **[noreply.kits@psx.com.pk](mailto:noreply.kits@psx.com.pk)** in **"Current Password"** field and the input a new password of your choosing in the **"New Password"** and **"Confirm Password"** fields and then click **"Apply"**.

Please note that the new password must be eight to twelve characters long and must contain alpha numeric characters

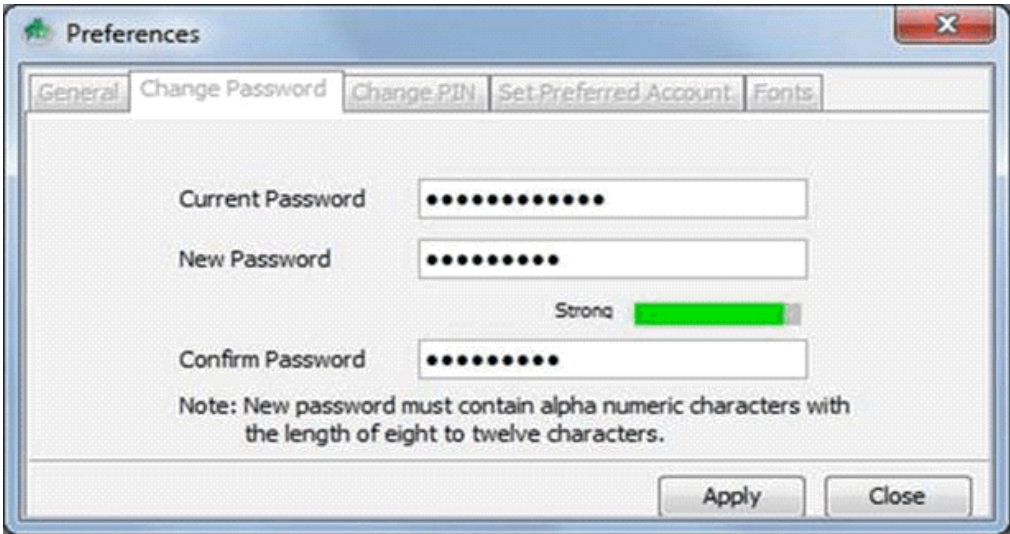

A new screen will open as shown below. Please select "**Create PIN now"** option and the click **"Next".**

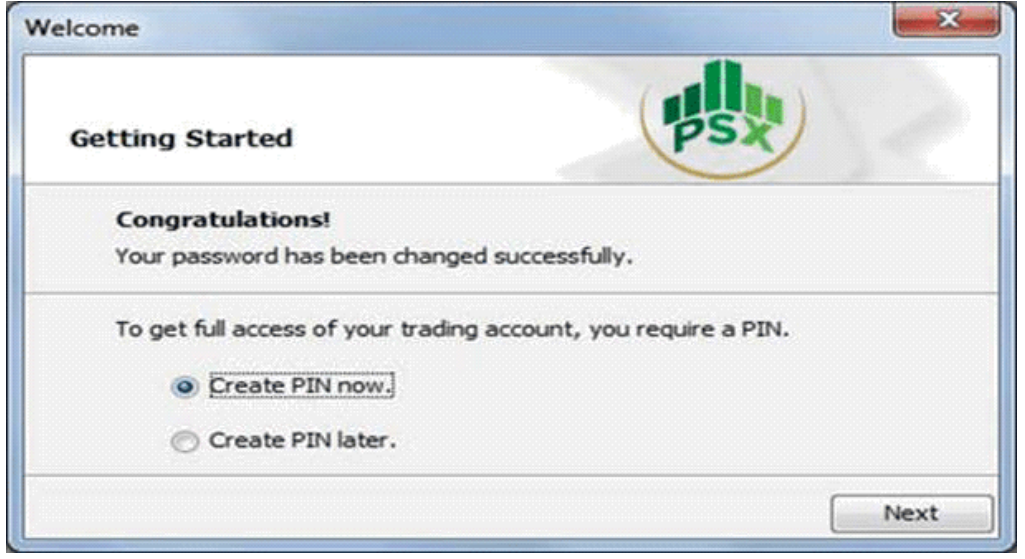

# **Step 6**

A new screen will open as shown below. Please read the information on the screen carefully and then click **"Get Pass Code".** 

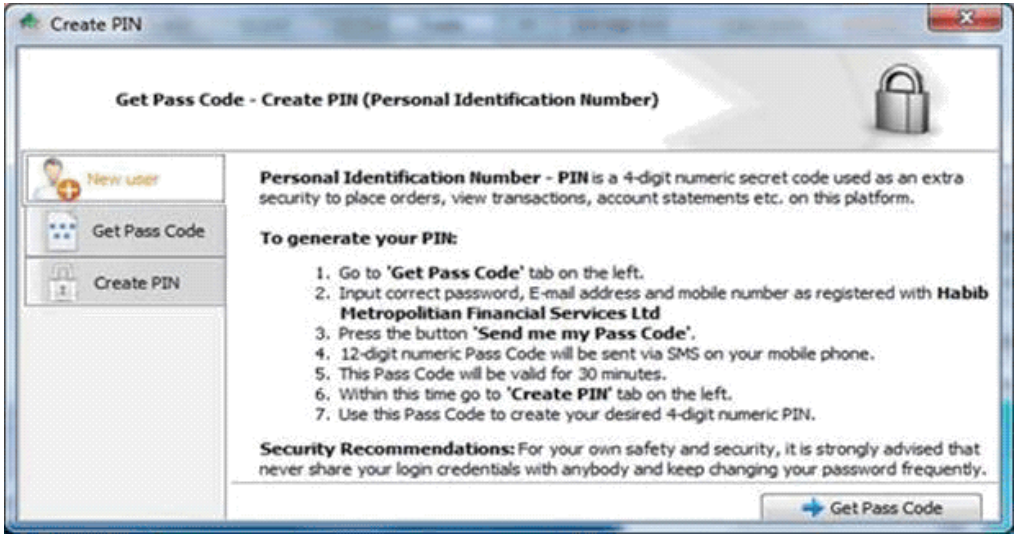

A new window will appear, please enter your registered information (registered E-mail and mobile number) and click **"Send me my Pass code"**

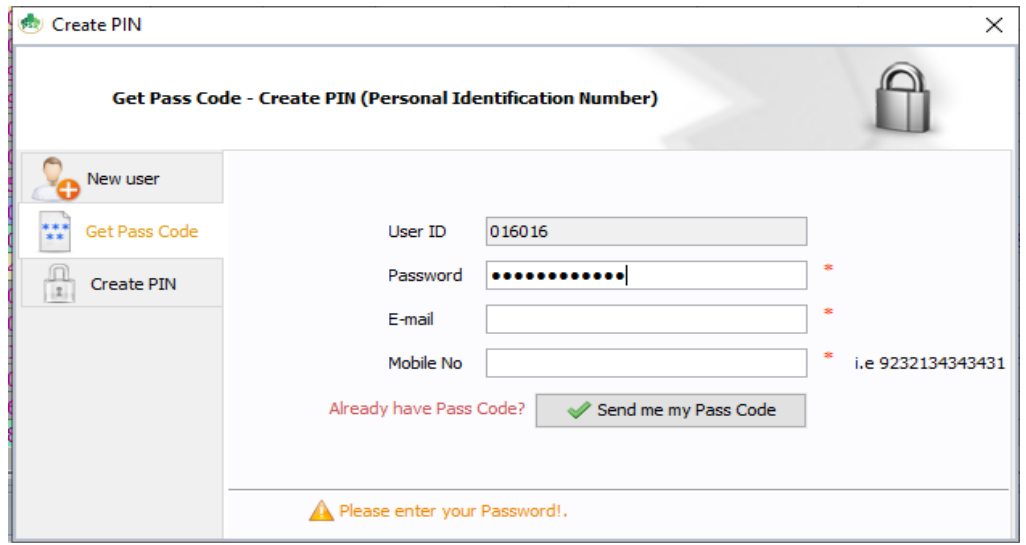

# **Step 8**

A pop-up will appear as below notifying that you will receive an e-mail and an SMS shortly.

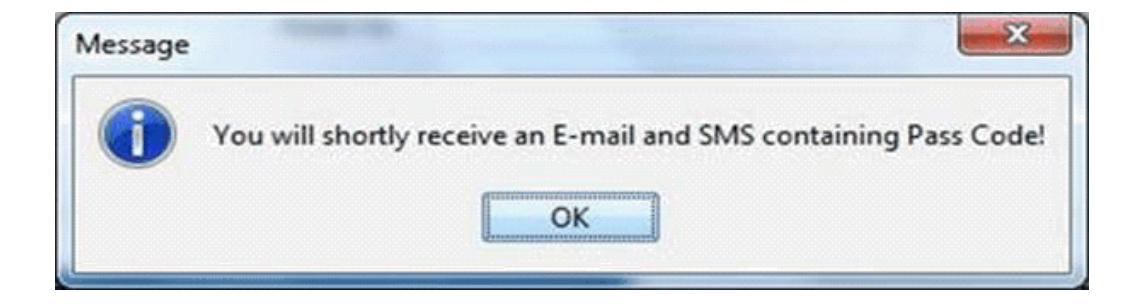

Now in the screen as shown below please enter your passcode as received via e-mail / SMS in the field **"Pass Code"** and any four digits of your choosing in the field **"New PIN"** and **"Confirm PIN"**.

Now please click **"Submit"**.

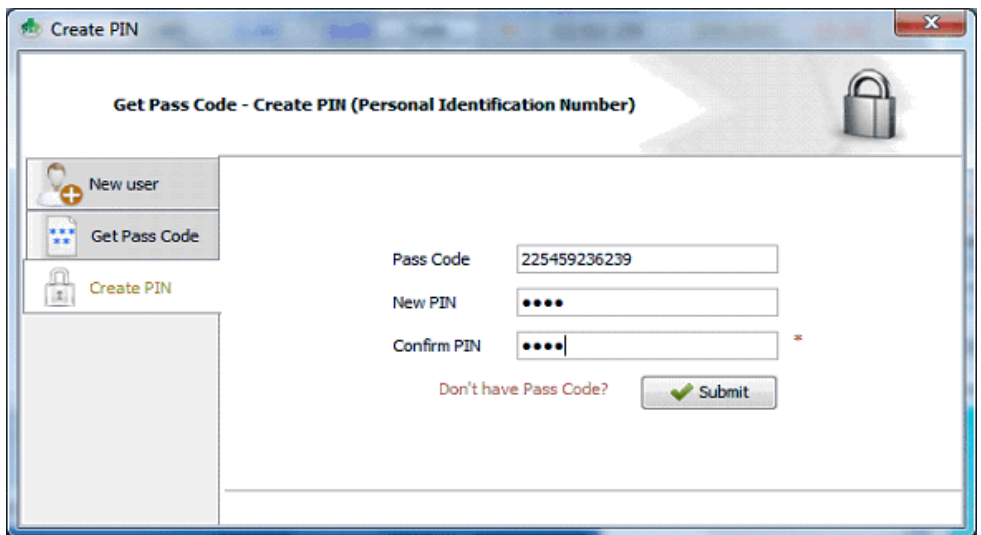

You will now receive a confirmation message (shown below) that you pin has been created.

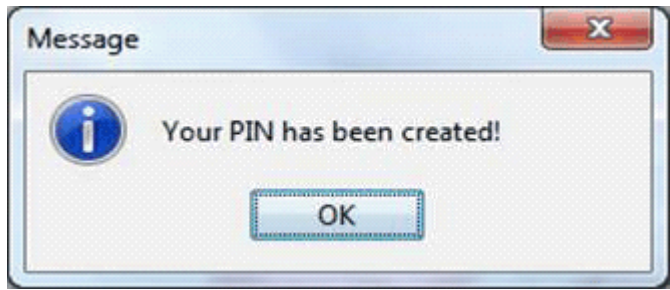

You should now be logged into your online trading account successfully which you can now use as normal. A screen shot of the New (KiTS) online trading application is shown below for your convenience.

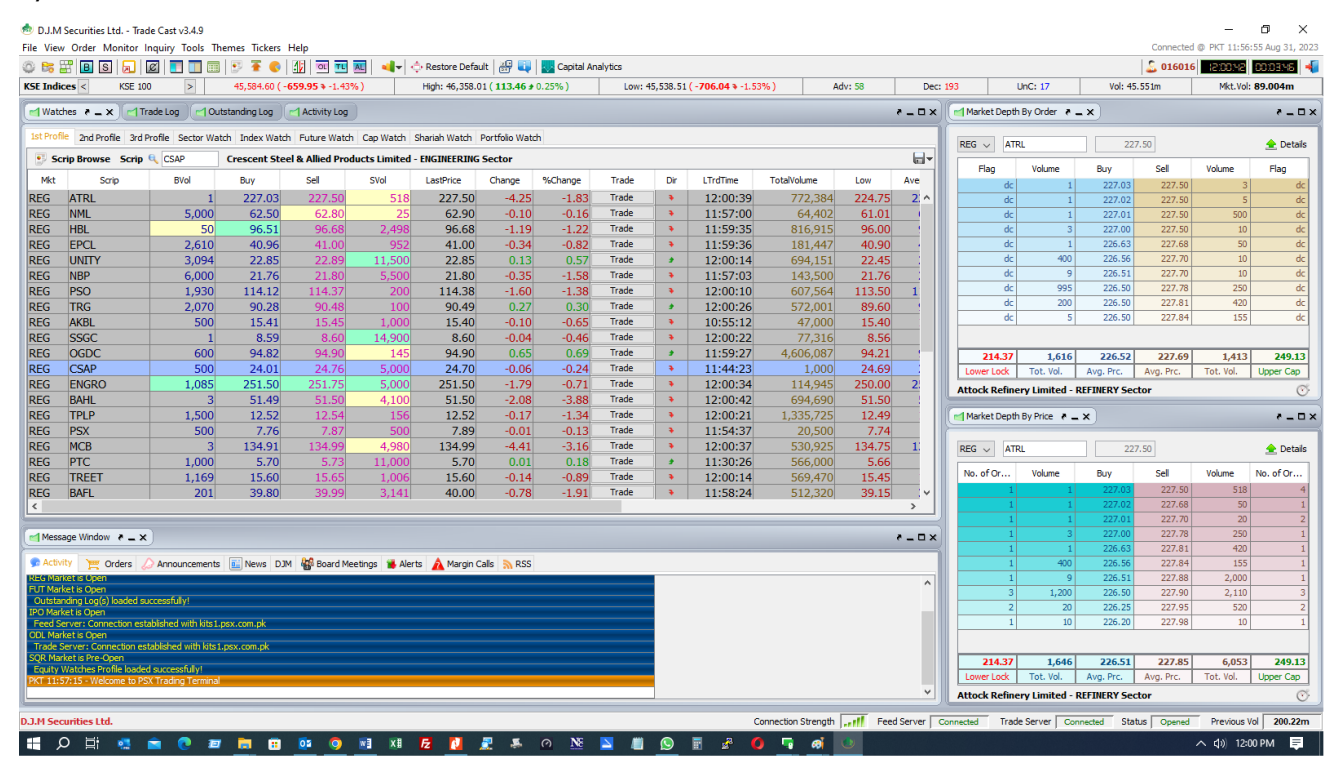